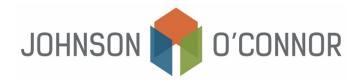

## **Electronic Payment Method for Massachusetts: For Balances Due with Trust Tax Returns**

**Note:** Rather than making one-time payments, you also have the option to create a Massachusetts Tax Connect account in order to store payment information, view prior year tax return information, payment history, etc. <u>Use this link in order to either sign in or create a Massachusetts Tax Connect account.</u> In the top-right corner below the log-in information, select "Sign Up" to create a new account. We recommend you create a Massachusetts Tax Connect account for trusts anytime you need to make tax payments, as the ability to make a one-time payment for a trust is limited to very narrow circumstances.

## <u>For one-time payments (You must have a Letter ID, Voucher ID or Payment Number – if you do</u> not have this you cannot make a one-time payment).

- 1) Click on this link: mtc.dor.state.ma.us/mtc
- 2) In the Quick Links section, select "Make a Payment".
- 3) Step 1: Taxpayer Type:
  - a. Select "I am, or I represent, a business, fiduciary, trust...".
  - b. Click Next.
- 4) Step 2: Identification:
  - a. Fill out the "Taxpayer Identification" section with the business name, business ID type, business ID, and phone number.
  - b. Click Next.
- 5) Step 3: Letter ID:
  - Enter the Letter ID found on the top of your letter issued by the DOR. OR

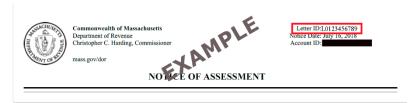

b. Payment Number: If you do not have a letter ID, select that option, and follow the prompts to provide the Payment Number, found on the Payment Voucher:

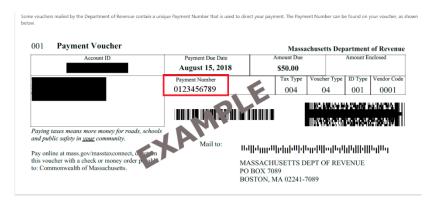

c. Voucher Information: If you do not have a payment number, select that option, and follow the prompts to provide the voucher information, including ID number, ID Type, Voucher Type and Tax Type, found on the Payment Voucher:

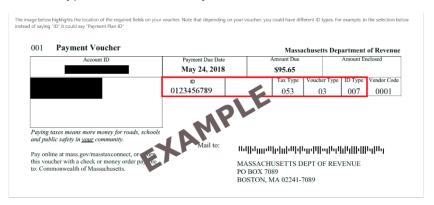

- d. Click Next.
- 6) Step 4: Payment Method:
  - a. Amount Due on Voucher will automatically populate based on the MA DOR's records of your account.
  - b. Enter the amount to pay (this is the balance due with your 2024 Massachusetts individual income tax return).
  - c. Select Bank Debit or Credit Card (note that use of a credit card will incur processing fees).
  - d. Click Next.
- 7) Step 5: Payment Details:
  - a. Under "Payment Channel" enter the type of account (Checking or Savings), the routing number and the account number.
  - b. Under "Payment"
    - i. Select the payment date this should be no later than the due date for your tax return but can be earlier.
    - ii. Confirm the amount of payment this is the balance due with your 2024 tax return.
  - c. Click Next.
- 8) Step 5: Confirm:
  - a. Review all information to confirm it is correct.
  - b. Click Submit.
  - c. Enter your email address to receive proof of payment.
  - d. Click Submit.
  - e. We recommend you save the payment confirmation to your files.